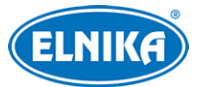

# **TD-5525E1-VT**

# **průmyslová termální IP kamera**

# Uživatelský manuál

## **O tomto manuálu**

- Tento manuál je použit pro více modelů. Veškeré obrázky, tabulky a příklady jsou pouze orientační. Řiďte se aktuálním produktem.
- Prostudujte si tento manuál pro zajištění správného a bezpečného používání zařízení.
- V tomto manuálu se mohou vyskytnou typografické chyby nebo technické nepřesnosti. Opravy budou součástí nové verze manuálu. Obsah manuálu se může změnit bez předchozího upozornění.

# **Použití produktu**

- Produkt by neměl být používán k nelegálním účelům.
- Společnost ELNIKA plus, s.r.o. nepovoluje a neschvaluje použití svých produktů k narušení soukromí, práva na ochranu osobních údajů, atd. Použití produktu k těmto účelům je zakázáno. Dále by uživatel neměl při používání produkt poškodit, vyřadit, přetížit nebo jakýmkoliv jiným způsobem ovlivnit jeho funkci. Také není povoleno získat přístup k produktu pomocí hackování, krádeže hesla, atd.

# **Elektrická bezpečnost**

- Používejte pouze napájecí zdroj určený k tomuto zařízení. Zařízení by nemělo být používáno v nadmořských výškách nad 2000 m nebo teplotách nad 60°C.
- Nesprávná instalace a/nebo použití může vést k požáru nebo úrazu elektrickým proudem.
- Produkt musí být uzemněn kvůli snížení rizika elektrického šoku.
- Před sejmutím krytu kamery si nasaďte antistatické rukavice nebo vybijte statickou elektřinu, která se nahromadila ve Vašem těle.
- Nenapájejte zařízení dvěma zdroji současně, pokud není uvedeno jinak. Nedodržení tohoto pokynu může vést k poškození zařízení.

# **Prostředí**

- Při skladování, přepravě a instalaci chraňte zařízení před nárazy, vibracemi a silným tlakem. Jejich vlivem by mohlo dojít k poškození citlivých částí zařízení.
- Objektiv kamery by neměl mířit na extrémně jasný objekt (například slunce), mohlo by dojít k poškození nebo zničení snímacího čipu.
- Neinstalujte zařízení poblíž zdrojů tepla (radiátorů, sporáků, atd.), mohlo by dojít k jeho přehřátí.
- Neinstalujte kameru poblíž výdechu klimatizace. Kondenzující voda by mohla způsobit zhoršení kvality obrazu nebo poškození kamery.
- Nepoužívejte zařízení v prašném, vlhkém, extrémně chladném/horkém prostředí, prostředí s nestálými světelnými podmínkami nebo prostředí se silnou elektromagnetickou radiací.
- Ujistěte se, že se poblíž kamery nevyskytuje reflexivní povrch. Odražené světlo z IR přísvitu kamery může způsobit rozmazání obrazu.

# **Operace a denní údržba**

- Zařízení neobsahuje žádné komponenty, které by mohly být opraveny uživatelem. V případě poruchy kontaktujte servisní oddělení.
- Před zahájení údržby odpojte kameru od napájení.
- Údržbu a opravy by měl provádět pouze kvalifikovaný personál.
- Nedotýkejte se krytu objektivu holýma rukama ani nástroji. K odstranění nahromaděného prachu použijte fén nebo podobné zařízení.
- K čištění používejte pouze suchý, měkký hadřík. Pokud se na zařízení nahromadilo příliš mnoho prachu, použití hadříku může zhoršit funkčnost IR přísvitu.
- Kryt objektivu je optické zařízení. Při instalaci a používání se ho tedy nedotýkejte ani ho neutírejte. K čištění použijte měkký kartáček, jehož vlákna nebyla vyrobena z ropy, nebo fén. Pro odstranění otisků prstů použijte bavlněný hadřík, který neobsahuje žádné části vyrobené z ropy, nebo papír napuštěný čisticím prostředkem. Při čištění postupujte od středu ven. Vyměňte hadřík/papír podle potřeby.

# **Ochrana soukromí**

- Při instalaci kamery ve veřejném prostoru je nutné umístit poblíž jasné a výrazné upozornění na monitorování.
- Osobní data získaná zařízením budou zpracovávána uživatelem. Při používání zařízení tedy zabraňte úniku osobních dat a nesprávnému použití, například omezením přístupu, upozorněním na monitorování, poskytnutím kontaktních informací, atd.

# **Odpovědnost**

- Z hlediska internetové bezpečnosti kupující používá produkt na své vlastní riziko. Společnost ELNIKA plus, s.r.o. nenese odpovědnost za škody způsobené nesprávným použitím, únikem citlivých dat nebo jiným poškozením způsobeným kybernetickým útokem, hackerským útokem, virem nebo jiným internetovým nebezpečím. Společnost ELNIKA plus, s.r.o. však poskytne technickou podporu v případě nutnosti.
- Zákony týkající se monitorování se liší stát od státu. Společnost ELNIKA plus, s.r.o. nenese odpovědnost za škody způsobené nezákonným použitím produktu.

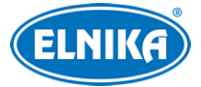

# **Kybernetická bezpečnost**

- Použijte silné heslo. Za silné se považuje heslo, které obsahuje alespoň 8 znaků včetně číslic a malých a velkých písmen.
- Pravidelně měňte heslo. Doporučená maximální doba platnosti hesla je 90 dní.
- Je doporučeno změnit výchozí porty (HTTP port, HTTPS, port, datový port) pro snížení rizika neoprávněného přístupu.
- V routeru zapněte firewall. Důležité porty (HTTP port, HTTPS port, datový port) by však neměly být blokovány.
- Není doporučeno připojovat zařízení k veřejné síti. Pokud se tomu z nějakého důvodu nelze vyhnout, použijte hardwarový firewall (například firewall routeru).
- Není doporučeno používat SNMP verzi 1 nebo 2.
- Pro zlepšení zabezpečení nainstalujte TLS certifikát a používejte protokol HTTPS.
- Použijte filtraci IP adres. Díky ní se výrazně sníží riziko neoprávněného přístupu.
- Při přidávání více uživatelů omezte oprávnění dočasných účtů.
- Funkce UPNP automaticky přesměruje porty. Na druhou stranu ovšem zvyšuje riziko úniku citlivých dat. Pokud tato funkce není používána, měla by bát vypnutá.
- Pravidelně kontrolujte logy. V nich najdete IP adresy a prováděné operace.

# **Standardy**

# $\epsilon$

Tento výrobek odpovídá základním požadavkům nařízení vlády ČR a odpovídajícím evropským předpisům pro posuzování shody elektrotechnických zařízení: směrnice pro elektromagnetickou kompatibilitu (EMC) - nařízení vlády NV č. 117/2016 Sb. (evropská směrnice 2014/30/EU ) a směrnici o omezení používání některých nebezpečných látek v elektrických a elektronických zařízeních (RoHS) - nařízení vlády NV č. 481/2012 Sb. (evropská směrnice 2011/65/EU a její novela 2015/863) - v platném znění. Výrobek je označen značkou shody s evropskými předpisy CE. Je na něj vystaveno EU prohlášení o shodě.

## **RoHS - (Restriction of use of Hazardous Substances)**

Produkt byl navržen a vyroben v souladu s direktivou RoHS 2011/65/EU a její novelou 2015/863 týkající se omezení použití některých nebezpečných látek v elektrických a elektronických zařízeních. Cílem direktivy RoHS je zakázat používání nebezpečných látek při výrobě elektrického a elektronického zařízení a tím přispět k ochraně lidského zdraví a životního prostředí. Direktiva RoHS zakazuje použití těchto látek: kadmium a jeho sloučeniny, rtuť a její sloučeniny, olovo a jeho sloučeniny, šestimocný chróm a jeho sloučeniny, polybromované bifenyly (PBB), polybromované difenylethery (PBDE), benzylbutyl ftalát (BBP), Dibutyl ftalát (DBP), bis(2-ethylhexyl) ftalát (DEHP), diisobutyl ftalát (DIBP).

# $\bigwedge$

Vykřičník v trojúhelníku upozorňuje uživatele na operace vyžadující zvýšenou opatrnost a dodržování pokynů uvedených v návodu.

## $\mathcal{A}$

Symbol blesku v trojúhelníku označuje součásti, zakrývající neizolované části pod napětím, jejichž odstranění může vést k úrazu elektrickým proudem.

# 霸

Panáček s košem znamená, že použitý obal máme hodit do příslušné nádoby na tříděný odpad.

## **Direktiva 2012/19/EU (WEEE)**

 $\boxtimes$  Tento symbol na výrobku nebo na jeho balení označuje, že je zakázáno výrobek likvidovat společně s komunálním odpadem. Použitý elektrický nebo elektronický výrobek jste povinni odevzdat na vyhrazeném sběrném místě k další recyklaci. Oddělený sběr a recyklace použitých elektrických a elektronických výrobků pomáhá zachovávat přírodní zdroje a zajišťuje, že bude recyklace provedena takovým způsobem, který nepoškozuje lidské zdraví a životní prostředí. Další informace o nejbližším sběrném místě, na kterém můžete odevzdat použitý elektrický nebo elektronický výrobek, vám poskytne orgán místní samosprávy, nejbližší sběrná služba nebo prodejce, u kterého jste výrobek zakoupili.

#### **Direktiva 94/62/EC**

Tato direktiva se zabývá obaly a obalovými materiály. Veškeré obaly produktu je nutné umístit do příslušných nádob na tříděný odpad, neměly by být likvidovány společně s komunálním odpadem.

## **Direktiva EC1907/2006 (REACH)**

Direktiva REACH se zabývá registrací, posuzováním, autorizací a omezením použití chemických látek za účelem ochrany lidského zdraví a životního prostředí. Produkt splňuje požadavky kladené direktivou REACH.

# **1 Úvod**

## **Vlastnosti**

## **Termální modul**

- $\bullet$  Rozlišení: 256x192
- Teplotní rozsah:  $-20^{\circ}$ C ~  $+150^{\circ}$ C
- Paleta: bílá, černá, červená, atd
- Zvuková a světelná signalizace, alarm teplotní výjimky, detekce požáru
- Detekce narušení oblasti (člověkem/vozidlem), překročení linie (člověkem/vozidlem)

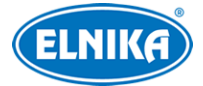

#### **Optický modul**

- Rozlišení: 5MP (2592x1944)
- Přepínání ICR, funkce True Day/Night
- 3D redukce šumu, true WDR (120 dB), HLC, BLC, chytrý IR přísvit, korekce zakřivení obrazu, ROI kódování, atd
- Inteligentní analýza: narušení oblasti (člověkem/vozidlem), překročení linie (člověkem/vozidlem), ovlivnění obrazu zvenku, počítání cílů (lidí/vozidel), detekce tváře, rozpoznání tváře

# **2 Síťové připojení**

Podporované webové prohlížeče: Internet Explorer (vyžadován ActiveX), Firefox, Edge, Safari, Google Chrome. je doporučenou používat nejnovější verzi prohlížeče. Instalování ovládacího prvku zobrazí více funkcí kamery. Níže uvádíme webový prohlížeč Internet Explorer jako příklad.

## **2.1 LAN**

## **2.1.1 Přístup přes IP-Tool**

- 1) Ujistěte se, že PC i kameru jsou připojené k lokální síti a v PC je nainstalován program IP-Tool.
- 2) Spusťte IP-Tool. Výchozí IP adresa kamery je **192.168.226.201**.
- 3) Dvojklikem na IP adresu kamery se k ní připojíte přes Internet Explorer. Po přečtení prohlášení o ochraně soukromí klikněte na **Already Read**. Poté aktivujte zařízení. Zadejte administrátorské heslo. Heslo musí mít 8~16 znaků a musí obsahovat číslici, malé písmeno, velké písmeno a speciální znak. Pokud zaškrtnete **Activate Onvif User**, můžete současně aktivovat ONVIF uživatele. Pokud se poté připojíte ke kameře přes platformu třetí strany, můžete použít výchozí uživatelské jméno a heslo. Po zadání hesla do obou polí klikněte na **OK**.
- 4) Podle instrukcí prohlížeče nainstalujte ovládací prvek ActiveX. Po aktualizaci stránky se objeví přihlašovací okno. Zadejte uživatelské jméno (**User Name**; výchozí jméno: **admin**), heslo (**Password**). Zvolte typ streamu (**Stream Type**). Ovládací prvek Free Live View podporuje pouze rozlišení 1080P. Poté klikněte na **Login**.
- 5) Poté nastavte bezpečnostní otázky (**Safety Question**). To je velmi důležité pro resetování administrátorského hesla. Pokud poté zapomenete heslo klikněte na **Forget Password** na přihlašovací stránce. Poté zadejte odpovědi na zadané bezpečnostní otázky. Bezpečnostní otázky lze nastavit během aktivace účtu nebo kliknutím na **Config -> Security -> User -> Safety Question**.

## **2.1.2 Přímý přístup přes Internet Explorer**

Výchozí síťové parametry kamery jsou následující: IP adresa (IP Address): **192.168.226.201** Maska podsítě (Subnet Mask): **255.255.255.0**

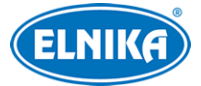

Brána (Gateway): **192.168.226.1** HTTP port (HTTP Port): **80**

Datový port (Data Port): **9008**

Při prvním připojení ke kameře použijte tyto údaje. Připojte kameru přímo k PC síťovým kabelem.

- 1) Změňte IP adresu PC tak, aby se PC i kamera nacházely ve stejné podsíti. Otevřete **Centrum sítí s sdílení -> Lokální síť** -> **Vlastnosti -> IPv4 -> Vlastnosti**. Zde nastavte IP adresu.
- 2) Do Internet Exploreru zadejte výchozí IP adresu kamery.
- 3) Podle pokynů nainstalujte ovládací prvek ActiveX.
- 4) Zadejte uživatelské jméno (**User Name**), heslo (**Password**) a klikněte na **Login**.

## **2.2 WAN**

#### **Přístup přes router/virtuální server**

- 1) Ujistěte se, že kamera je připojena k lokální síti. Poté v menu kamery klikněte na **Config -> Network -> Port** a nastavte adresy portů.
- 2) Klikněte na **Config -> Network -> TCP/IP** a nastavte IP adresu (**IP Address**)
- 3) V routeru nastavte přesměrování HTTP portu a datového portu na lokální IP adresu kamery.
- 4) Do Internet Exploreru zadejte WAN IP adresu kamery (IP adresu routeru) a HTTP port.

#### **Přístup přes PPPoE**

- 1) Ujistěte se, že kamera je připojena k lokální síti. Poté v menu kamery klikněte na **Config -> Network -> Port** a nastavte adresy portů.
- 2) Klikněte na **Config -> Network -> TCP/IP -> PPPoE**. Zaškrtněte **Enable** a zadejte uživatelské jméno a heslo od poskytovatele.
- 3) Klikněte na **Config -> Network -> DDNS**. Před nastavením DDNS je nutné si zaregistrovat doménu.
- 4) Do Internet Exploreru zadejte doménu a HTTP port.

## **Přístup přes statickou IP adresu**

- 1) Ujistěte se, že kamera je připojena k lokální síti. Poté v menu kamery klikněte na **Config -> Network -> Port** a nastavte adresy portů.
- 2) Klikněte na **Config -> Network -> TCP/IP**. Zaškrtněte **Use the following IP address** a zadejte IP adresu a další síťové parametry.
- 3) Do Internet Exploreru zadejte WAN IP adresu kamery (adresu brány) a HTTP port.

# **3 Živé video**

Po přihlášení se objeví živý obraz video.

Ovládací prvek Free Live View: pokud je rozlišení vyšší než 1080P, lze zobrazit pouze vedlejší stream (sub stream) nebo třetí stream (third stream).

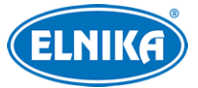

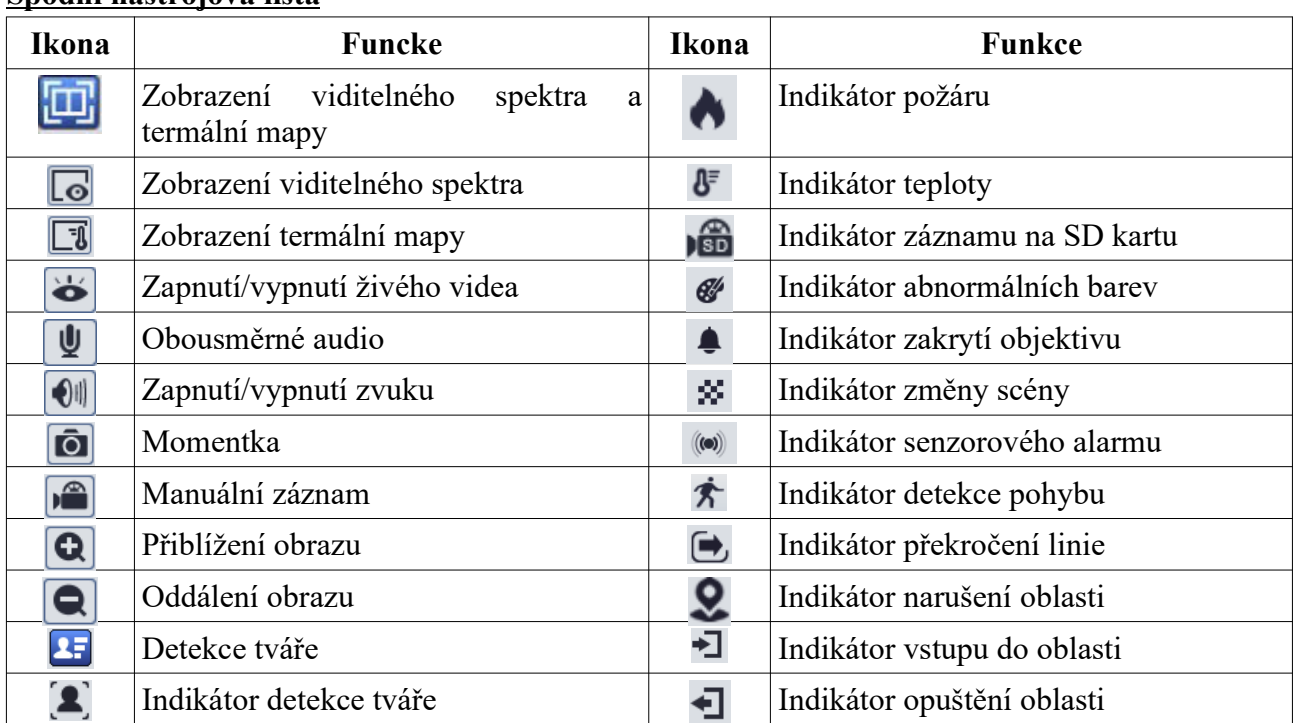

#### **Spodní nástrojová lišta**

● Indikátor chytrého alarmu bude blikat pouze v případě, že kamera tuto funkci podporuje a daná funkce je zapnutá.

#### **Free Live View**

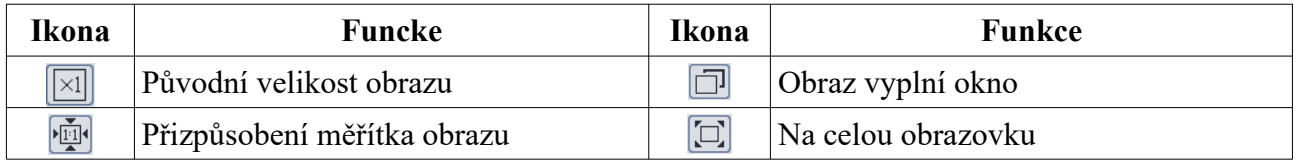

- Režim Na celou obrazovku ukončíte stisknutím klávesy **Esc**.
- Free Live View nepodporuje termální mapu (ta je podporována Internet Explorerem)

# **4 Detekce požáru a měření teploty**

## **4.1 Detekce požáru**

Tato funkce spustí alarm, pokud detekuje oheň. Klikněte na **Config -> Fire Detection**.

- 1. Zaškrtněte **Enable** a zadejte dobu prodlevy (**Alarm Holding Time**).
- 2. Nastavte alarmové akce.
	- **Alarm Out:** při alarmu se přepne alarmový výstup
	- **Trigger Audio Alarm:** při alarmu se spustí hlasové upozornění
	- **Trigger Light Alarm:** při alarmu se spustí světelná signalizace
	- **Trigger SD Card Snapshot:** při alarmu systém pořídí momentku a uloží ji na SD kartu
	- **Trigger SD Recording:** při alarmu systém pořídí záznam a uloží ho na SD kartu

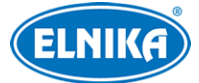

- **Trigger Email:** při alarmu systém zašle upozornění na přednastavený email; pokud je navíc zaškrtnuta volba **Attach Picture**, k emailu bude přiložena momentka
- **Trigger FTP:** při alarmu systém zašle upozornění na přednastavený FTP server; pokud je navíc zaškrtnuta volba **Attach Picture**, k upozornění bude přiložena momentka
- 3. Klikněte na **Save** pro uložení nastavení
- 4. Klikněte na záložku **Schedule** a nastavte časový plán detekce (viz Plánovač).

## **4.2 Měření teploty**

Tato funkce spustí alarm, pokud teplota předdefinovaného bodu/linie/oblasti překročí prahovou hodnotu. Klikněte na **Config -> Temperature Measurement**.

- 1. Zaškrtněte **Enable**, zadejte dobu prodlevy (**Alarm Holding Time**) a zvolte typ detekce.
	- **Display Max. Temperature:** zobrazení nejvyšší teploty linie/oblasti v reálném čase
	- **Display Min. Temperature:** zobrazení nejnižší teploty linie/oblasti v reálném čase
	- **Enable Temp Reading by Clicking:** kliknutí na jakýkoliv bod termální mapy zobrazí teplotu v reálném čase
	- **Emissivity:** nastavení emisivity cíle; různé materiály mají různou emisivitu (viz Běžná emisivita materiálů)
	- **Distance:** vzdálenost mezi kamerou a cílem
	- **Reflective Temperature:** pokud se ve sledované oblasti nachází objekt s velkou emisivitou, nastavte Reflektivní teplotu za účelem korekce teploty prostředí; Reflektivní teplota by měla mít stejnou hodnotu jako teplota vysokoemisivního cíle
- 2. Nastavte alarmové akce (viz Detekce požáru).
- 3. Klikněte na záložku **Area** pro nastavení termografických pravidel.
	- **Point Setting:** Klikněte na **Draw Area**, poté tažením myši přemístěte bod na požadovanou pozici. Klikněte na **Stop Draw** pro dokončení. Lze vytvořit až 10 bodů.
	- **Line Setting:** Klikněte na **Draw Area**, poté tažením myši vytvořte linii. Klikněte na **Stop Draw** pro dokončení. Pro zaručení přesnosti měření není doporučeno vytvářet více než 2 linie.
	- **Area Setting:** Klikněte na **Draw Area**, poté klikáním vytvořte uzavřenou oblast. Klikněte na **Clear** pro smazání oblasti. Klikněte na **Stop Draw** pro dokončení. Klikněte na **Save** pro uložení nastavení. Pro zaručení přesnosti měření není doporučeno vytvářet více než 2 oblasti.
- 4. Klikněte na **Set Up** pro nastavení alarmových pravidel. Nastavte typ alarmu (**Alarm Rule**) a prahovou hodnotu (**Alarm Temperature**). Pokud například nastavíte typ alarmu na **Above (Average Temperature)** a prahovou hodnotu na 100°C, alarm se spustí, pokud teplota přesáhne 100°C.
- 5. Klikněte na **Live** pro přepnutí do živého videa.

## **Instalační podmínky pro detekci požáru a měření teploty**

1. Kamera by měla být instalována ve vnitřním prostoru se stabilním prostředím bez proudění vzduchu. Oblast detekce by se neměla nacházet poblíž zařízení nebo objektů schopných generovat proudění vzduchu (dveře, okno, klimatizace, atd).

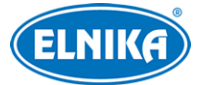

- 2. Objektiv kamery by neměl mířit přímo na slunce, jinak by mohlo dojít k poškození snímacího čipu,
- 3. Kamera by měla být instalována v nejvyšším bodě střežené oblasti, zároveň by měla mířit na sledovaný objekt.

# **5 Další nastavení**

Klikněte na **Config** pro otevření menu Nastavení.

## $\sqrt{N}$

Po změně hodnoty parametru klikněte na **Save** pro uložení nového nastavení.

## **5.1 Nastavení systému**

## **5.1.1 Základní informace**

Klikněte na **Config -> System -> Basic Information**.

- **Device Name:** jméno zařízení
- **Product Model:** model produktu
- **Brand:** značka
- **Software Version:** verze softwaru
- **Software Build Date:** datum vydání současné verze softwaru
- **Onvif Version:** verze standardu ONVIF
- **OCX Version:** verze OCX
- **MAC:** fyzická adresa
- **About this machine:** informace o zařízení
- **Privacy Statement:** prohlášení o ochraně osobních údajů

## **5.1.2 Datum a čas**

Klikněte na **Config -> System -> Date and Time**. Nastavte časové pásmo (**Time Zone**) a zapněte letní čas (**DST**). Časové pásmo kamery a PC by mělo být stejné. Pro nastavení synchronizace času klikněte na záložku **Date and Time**. Zde máte na výběr 3 možnosti.

- **Synchronize with NTP server:** synchronizace času s NTP serverem; zadejte adresu serveru a periodu aktualizace času (v minutách)
- **Synchronize with computer time:** synchronizace se systémovým časem PC
- **Set manually:** ruční nastavení

## **5.1.3 Lokální nastavení**

Klikněte na **Config -> System -> Local**.

- **Picture Path:** složka pro ukládání momentek; zadejte cestu ručně, nebo klikněte na **Browse**
- **Record Path:** složka pro ukládání záznamů; zadejte cestu ručně, nebo klikněte na **Browse**
- **Video Audio Settings:** nahrávání zvuku; zaškrtněte **Open** pro zapnutí, nebo **Close** pro vypnutí

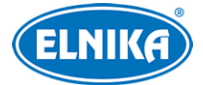

- **Show Bitrate:** zobrazení datového toku při přehrávání záznamu; zaškrtněte **Open** pro zapnutí, nebo **Close** pro vypnutí
- **Local Smart Snapshot Storage:** momentky se budou ukládat do PC; zaškrtněte **Open** pro zapnutí, nebo **Close** pro vypnutí
- **Rendering Mode:** režim renderování obrazu; u výkonného PC můžete nastavit **Highefficient mode**; pokud má Vaše PC integrovanou grafickou kartu, nastavte **Low-efficient mode**

**Poznámka:** Pokud není ve webovém prohlížeči nainstalován ovládací prvek Free Live View, nelze nastavit Local Smart Snapshot Storage ani Rendering Mode.

## **5.1.4 Úložiště**

Klikněte na **Config -> System -> Storage**. Zde si můžete ověřit velikost místa vyhrazeného pro momentky (**Total Picture Capacity**), volné místo pro momentky (**Picture Remaining Space**), velikost místa vyhrazeného pro záznamy (**Total Recording Capacity**) a volné místo pro záznamy (**Record Remaining Space**).

#### **Správa SD karty**

- **Format:** zformátování SD karty; při formátování budou smazána veškerá data na kartě
- **Eject:** ukončení zápisu na SD kartu; poté bude možné kartu bezpečně vyjmout
- **Snapshot Quota:** část SD karty vyhrazená pro momentky
- **Video Quota:** část SD karty vyhrazená pro záznamy

#### **Nastavení záznamu**

- 1. Klikněte na záložku **Record**.
- 2. Nastravte typ streamu (**Record Stream**; Main Stream hlavní stream, Sub Stream vedlejší stream, Third Stream - třetí stream), dobu záznamu před alarmovou událostí (**Pre Record Time**) a zapnout/vypnout recyklaci záznamů při zaplnění disku (**Cycle Write**).
- 3. Zaškrtněte **Enable Schedule Record** a nastavte časový plán záznamu.

## **Týdenní plán (Weekly Schedule)**

Plánovač je rozdělen na 7 řádků (dnů v týdnu; Sun - neděle, Mon - pondělí, Tue - úterý, Wed středa, Thu - čtvrtek, Fri - pátek, Sat - sobota), každý řádek je dále rozdělen na 24 dílků (hodin). Zeleně zvýrazněná část řádku indikuje záznam. Zaškrtněte **Add** a tažením myši po řádku označte časový úsek podle potřeby. Pro smazání zaškrtněte **Erase** a tažením myši po řádku označte úsek, který chcete smazat. Kliknutím na **Manual Input** můžete nastavit časový úsek ručně (s přesností na minuty).

## **Speciální plán (Day Schedule)**

Zadejte datum, tažením myši po řádku označte časový úsek a klikněte na +. Pro smazání speciálního plánu ho označte a klikněte na -.

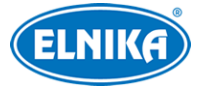

## $\bigwedge$

**Poznámka:** Speciální plán má přednost před týdenním plánem. Pokud tedy pro určitý den existuje týdenní i speciální plán, týdenní plán bude ignorován.

#### **Nastavení momentek**

Klikněte na záložku **Snapshot**.

- **Image Format:** formát souboru
- **Resolution:** rozlišení
- **Image Quality:** kvalita obrazu
- **Snapshot Interval:** interval mezi momentkami
- **Snapshot Quantity:** maximální počet momentek v sérii (pokud je doba trvání alarmu kratší než doba potřebná po pořízení celé série, výsledný počet momentek bude menší než zadaná hodnota)
- **Enable Timing Snapshots:** automatické pořizování momentek; po zapnutí této funkce je nutné nastavit časový plán (viz výše)

## **5.2 Nastavení obrazu**

## **5.2.1 Nastavení zobrazení**

#### Klikněte na **Config -> Image -> Display**.

- **Brightness:** úroveň jasu obrazu
- **Contrast:** barevný rozdíl mezi nejtmavším a nejsvětlejším místem obrazu
- **Hue:** podíl barevných složek v obraze
- **Saturation:** míra čistoty barev; čím vyšší je tento parametr, tím je obraz jasnější
- **WDR:** tato funkce zlepšuje kvalitu obrazu, pokud se v něm zároveň vyskytují velmi světlá i velmi tmavá místa; zapnutí WDR přeruší záznam na několik sekund
- **Sharpness:** rozlišení plochy obrazu a míra ostrosti krajů obrazu
- **Noise Reduction:** redukce šumu (zrnění) v obraze; vyšší hodnota posílí tento efekt, ale také sníží celkové rozlišení obrazu
- **Defog:** tato funkce zajistí ostrý obraz za mlhy, kouře, smogu, hustého deště, atd
- **Lens Distortion Correction:** korekce zakřivení obrazu
- **Backlight Compensation (BLC):** kompenzace protisvětla
	- ➔ **Off:** funkce je vypnutá
	- → HLC: tato funkce sníží celkový jas obrazu zamaskováním přesvětleného místa a redukcí korony
	- → BLC: tato funkce upraví expozici scény tak, aby objekty v nejtmavší části obrazu byly jasně viditelné
- **Antiflicker:** nestálé světelné podmínky (například osvětlení výbojkou)
	- ➔ **Off:** funkce je vypnutá
	- ➔ **50Hz:** omezuje blikání při frekvenci 50 Hz
	- ➔ **60Hz:** omezuje blikání při frekvenci 60 Hz

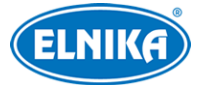

- **Smart IR:** tato funkce automaticky upraví výkon IR přísvitu tak, aby nedošlo k podexponování ani přeexponování scény
- **White Balance:** tato funkce upraví teplotu barev podle prostředí
- **Day/Night Mode:** přepínání mezi denním a nočním režimem; lze nastavit **Auto** (automatické přepínání), **Day** (trvalý denní režim), **Night** (trvalý noční režim), nebo **Timing** (přepínání podle časového plánu)
- **White Light Mode:** režim bílého přísvitu; lze nastavit **Off** (vypnutý), **Manual** (ruční ovládání), nebo **Auto** (automatické přepínání)
- **Exposure Mode:** režim expozice; lze zvolit **Auto** (automatická), nebo **Manual** (ruční); pokud zvolíte **Manual**, můžete nastavit rychlost digitální závěrky
- **Gain Mode:** režim zesílení signálu; lze nastavit **Auto** (automatické nastavení), nebo **Manual** (ruční nastavení); čím vyšší je tento parametr, tím je obraz jasnější
- **Frequency:** frekvence; lze nastavit 50 Hz, nebo 60 Hz
- **Infrared Mode:** režim IR přísvitu; lze nastavit **Auto** (automatické přepínání), **On** (trvale zapnutý), nebo **Off** (trvale vypnutý)
- **Corridor Pattern:** režim Chodba; lze nastavit 0°, 90°, 180°, nebo 270°; výchozí hodnota je 0°; pokud je tato funkce zapnutá, rozlišení by nemělo být vyšší než 1080P
- **Image Mirror:** horizontální překlopení obrazu
- **Image Flip:** vertikální překlopení obrazu

#### **Plánovač**

Klikněte na záložku **Profile Management**. Zde můžete zvolit buď **Full Time** (nepřetržitě aktivní), nebo **Timing** (aktivní podle časového plánu). Zvolte **Timing**, poté pomocí posuvníků nastavte hranice mezi denním a nočním režimem. Modrá část indikuje denní režim, šedá část indikuje noční režim. Nakonec klikněte na **Save** pro uložení nastavení.

## **5.2.2 Nastavení obrazu a zvuku**

Klikněte na **Config -> Image -> Video/Audio**.

- **Resolution:** rozlišení
- **Frame Rate:** snímkování (počet snímků za sekundu); čím je tento parametr vyšší, tím je video plynulejší
- **Bitrate Type:** typ přenosu; lze zvolit CBR (konstantní datový tok), nebo VBR (proměnný datový tok)
- **Bitrate:** datový tok; tento parametr lze nastavit, pokud je typ přenosu nastaven na CBR
- **Video Quality:** kvalita obrazu; tento parametr lze nastavit, pokud je typ přenosu nastaven na VBR; čím vyšší je kvalita, tím vyšší bude datový tok
- **I Frame Interval:** interval mezi skupinou snímků; pokud před kamerou není příliš mnoho pohybu, nastavení tohoto parametru nad snímkování sníží datový tok; pokud je však před kamerou hodně pohybu, příliš vysoká hodnota může způsobit přeskakování snímků
- **Video Compression:** komprese videa; lze zvolit MJPEG, H.264, nebo H.265; komprese MJPEG není dostupná u hlavního streamu; v porovnání s H.264 komprese H.265 má nižší datový tok při stejném rozlišení, snímkování a kvalitě obrazu

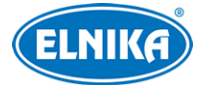

- **Send Snapshot:** stream pro odesílání momentek; Main Stream hlavní stream, Sub Stream - vedlejší stream, Third Stream - třetí stream, Thermal Stream - termální stream
- **Video Encode Slice Split:** tato funkce zajistí plynulé video i na méně výkonném PC
- **Watermark:** vodoznak; zaškrtněte tuto funkci a vyplňte **Watermark Content**

#### **Zvuk**

Klikněte na záložku **Audio**.

- **Audio Encoding:** kódování zvuku; lze zvolit G711A, nebo G711U
- **Audio Type:** typ audia; lze zvolit LIN (audio vstup), nebo MIC (vestavěný mikrofon)
- **Speaker:** hlasitost hovoru a hlasových upozornění
- **MIC/LIN In Volume:** hlasitost mikrofonu/audio vstupu; lze nastavit 0~100 (pouze některé modely mají vestavěný mikrofon)
- **Audio Out Volume:** hlasitost audio výstupu

## **5.2.3 OSD**

Klikněte na **Config -> Image -> OSD**. Zadejte formát data (**Date Format)** zapněte/vypněte zobrazování časového razítka (**Show Timestamp**), zadejte jméno zařízení (**Device Name**), zapněte/vypněte zobrazování jména zařízení (**Show Device Name**). Pro přidání uživatelem definovaného textu zaškrtněte **OSD Content**. Pokud potřebujete přidat řádek, zaškrtněte **Add One Line**.

#### **Zakrytí obrazu**

Zaškrtněte **OSD Content1**, pomocí rozbalovacího menu zvolte **Picture Overlay** a klikněte na **Browse**. Zvolte obrázek a klikněte na **Upload**. Velikost obrázku nesmí být větší než 200x200 pixelů, jinak ho nebude možné nahrát.

## **5.2.4 Zamaskování obrazu**

Klikněte na **Config -> Image -> Video Mask**. Lze vytvořit nejvýše 4 masky.

#### **Vytvoření masky**

- 1. Zaškrtněte **Enable**.
- 2. Klikněte na **Draw Area** a tažením myši označte oblast, kterou chcete zamaskovat.
- 3. Klikněte na **Save** pro uložení nastavení.
- 4. Přepněte se zpět do živého videa pro ověření funkčnosti.

#### **Smazání masky**

Klikněte na **Clear** pro smazání současné masky.

## **5.2.5 ROI**

Klikněte na **Config -> Image -> ROI Config**. Tato funkce umožňuje nastavit část obrazu jako prioritní. Tato část poté bude mít vyšší datový tok, což zvýší kvalitu obrazu.

1. Zaškrtněte **Enable** a klikněte na **Draw Area**.

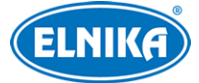

- 2. Tažením myši označte prioritní oblast.
- 3. Pomocí posuvníku nastavte úroveň.
- 4. Klikněte na **Save** pro uložení nastavení.

## **5.3 Alarmy**

## **5.3.1 Detekce pohybu**

Klikněte na **Config -> Alarm -> Motion Detection**.

- 1. Zaškrtněte **Enable** a nastavte dobu prodlevy (**Alarm Holding Time**) a alarmové akce.
	- **→ Alarm Out:** při alarmu se přepne alarmový výstup
	- ➔ **Trigger Audio Alarm:** alarm spustí hlasové upozornění
	- ➔ **Trigger SD Card Snapshot:** při alarmu systém pořídí momentku a uloží ji na SD kartu
	- ➔ **Trigger SCRecording:** při alarmu systém pořídí záznam a uloží ho na SD kartu
	- → **Trigger Email:** při alarmu systém zašle upozornění na přednastavený email; pokud je navíc zaškrtnuta volba **Attach Picture**, k emailu bude přiložena momentka
	- → **Trigger FTP:** při alarmu systém zašle upozornění na přednastavený FTP server; pokud je navíc zaškrtnuta volba **Attach Picture**, k upozornění bude přiložena momentka
- 2. Klikněte na záložku **Area and Sensitivity**. Pomocí posuvníku nastavte citlivost detekce, zaškrtněte **Add** a klikněte na **Draw Area**. Poté tažením myši označte oblast detekce. Pro smazání zaškrtněte **Erase**, klikněte na **Draw Area** a tažením myši označte oblast, kterou chcete smazat. Nakonec klikněte na **Save** pro uložení nastavení.
- 3. Klikněte na záložku **Schedule** pro nastavení časového plánu detekce (viz kapitola 5.1.4).

## **5.3.2 Ostatní alarmy**

## **SD karta plná**

- 1. Klikněte na **Config -> Alarm -> Anomaly -> SD Card Full**.
- 2. Zaškrtněte **Enable** a nastavte dobu prodlevy (**Alarm Holding Time**).
- 3. Nastavte alarmové akce podle potřeby (viz Detekce pohybu).

#### **Chyba SD karty**

Tato funkce spustí alarm, pokud dojde k chybě při zápisu na SD kartu.

- 1. Klikněte na **Config -> Alarm -> Anomaly -> SD Card Error**.
- 2. Zaškrtněte **Enable** a nastavte dobu prodlevy (**Alarm Holding Time**).
- 3. Nastavte alarmové akce podle potřeby (viz Detekce pohybu).

## **Kolize IP adres**

- 1. Klikněte na **Config -> Alarm -> Anomaly -> IP Address Collision**.
- 2. Zaškrtněte **Enable** a nastavte dobu prodlevy (**Alarm Holding Time**).
- 3. Zaškrtněte **Alarm Out**.

## **Přerušení spojení**

1. Klikněte na **Config -> Alarm -> Anomaly -> Cable Disconnected**.

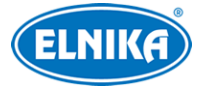

- 2. Zaškrtněte **Enable** a nastavte dobu prodlevy (**Alarm Holding Time**).
- 3. Zaškrtněte **Alarm Out**.

## **5.3.3 Alarmový vstup**

## Klikněte na **Config -> Alarm -> Alarm In**.

- 1. Zaškrtněte **Enable**, zvolte typ vstupu (**Alarm Type**; NO spínací kontakt, NC rozpínací kontakt), dobu prodlevy (**Alarm Holding Time**) a zadejte jméno senzoru (**Sensor Name**).
- 2. Nastavte alarmové akce podle potřeby (viz Detekce pohybu).
- 3. Klikněte na **Save** pro uložení nastavení.
- 4. Klikněte na záložku **Schedule** pro nastavení časového plánu detekce.

**Poznámka:** U modelů se dvěma alarmovými vstupy je ještě nutné zvolit ID senzoru.

## **5.3.4 Alarmový výstup**

## Klikněte na **Config -> Alarm -> Alarm Out**.

- **Alarm Out Mode:** režim alarmového výstupu
	- ➔ **Alarm Linkage:** výstup se přepne při alarmu; zadejte jméno alarmového výstupu (**Alarm Out Name**), dobu prodlevy (**Alarm Holding Time**) a typ výstupu (**Alarm Type**; NO - spínací kontakt, NC - rozpínací kontakt)
	- ➔ **Manual Operation:** ruční ovládání; zvolte typ výstupu (**Alarm Type**; NO spínací kontakt, NC - rozpínací kontakt); klikněte na **Open** pro zapnutí alarmu; klikněte na **Close** pro vypnutí alarmu
	- **→ Day/Night Switch Linkage:** výstup se přepne při přepnutí mezi denním a nočním režimem; zvolte typ výstupu (**Alarm Type**; NO - spínací kontakt, NC - rozpínací kontakt); poté zapněte (**Open**), nebo vypněte (**Close**) přepnutí alarmového výstupu při zapnutí denního režimu (**Day**) a nočního režimu (**Night**)
	- ➔ **Timing:** přepínání na základě časového plánu; zvolte typ výstupu (**Alarm Type**; NO spínací kontakt, NC - rozpínací kontakt); Zaškrtněte **Add** a tažením myši po řádku označte časový úsek podle potřeby. Pro smazání zaškrtněte **Erase** a tažením myši po řádku označte úsek, který chcete smazat. Kliknutím na **Manual Input** můžete nastavit časový úsek ručně (s přesností na minuty).

**Poznámka:** U modelů se dvěma alarmovými výstupy je ještě nutné zvolit ID výstupu.

## **5.3.5 Alarmový server**

Klikněte na **Config -> Alarm -> Alarm Server**. Zadejte adresu serveru (**Server Address**) a komunikační port (**Port**). Můžete také zapnout ověřovací pulzy (**Heartbeat**). Pokud tuto funkci zapnete, nastavte interval mezi pulzy (**Heartbeat Interval**).

## **5.3.6 Hlasové upozornění**

Klikněte na **Config -> Alarm -> Audio Alarm**.

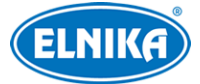

- 1. Zvolte jazyk upozornění (**Warning Voice**). Pro nahrání vlastního hlasového upozornění klikněte na +. Poté klikněte na **Browse** a zvolte audio soubor. Zadejte jméno a klikněte na **Upload**. Kliknutím na **Listen** můžete audio soubor přehrát. Kliknutím na **Delete** audio soubor odstraníte. Můžete také nahrát své vlastní upozornění.
	- **→** Připojte mikrofon k Vašemu PC.
	- ➔ Klikněte na **Browse** pro zvolení umístění audio souboru.
	- ➔ Klikněte na **Start** pro zahájení nahrávání upozornění.
	- ➔ Klikněte na **Upload** pro nahrání audio souboru.
- 2. Zvolte typ hlasu (**Voice**) a počet opakování (**Warning Times**; lze nastavit 1~50).
- 3. Klikněte na **OK** pro uložení nastavení.

**Poznámka:** Audio soubor musí mít formát **.wav**, vzorkování 8000 Hz, velikost maximálně 300 kB a musí být monofonní 16-bitový.

## **5.3.7 Světelná signalizace**

Klikněte na **Config -> Alarm -> Light Alarm**. Zadejte dobu blikání (**Flashing Time**) a frekvenci blikání (**Flashing Frequency**; lze zvolit Low - nízká, Middle - střední, nebo High - vysoká).

## **5.4 Události (optické)**

Pro zvýšení přesnosti detekce dodržujte následující doporučení.

- Kamera by měla být připevněna ke stabilnímu povrchu. Vibrace mohou snížit přesnost detekce.
- Objektiv kamery by neměl mířit na reflexivní plochu (zrcadlo, sklo, vodní hladinu, vyleštěnou podlahu, atd).
- Neinstalujte kameru do příliš tmavých nebo úzkých prostorů.
- Barva sledovaného objektu by se měla lišit od barvy pozadí.
- Ujistěte se, že obraz je ostrý v kteroukoliv denní i noční dobu. Vyhněte se podexponování a přeexponování scény.

## **5.4.1 Výjimky**

Tato funkce detekuje změny v obraze způsobené vnějšími vlivy. Klikněte na **Config -> Event (Optical) -> Exception**.

- 1. Zaškrtněte typ detekce podle potřeby.
	- **→ Scene Change Detection:** detekce změny scény
	- ➔ **Video Blur Detection:** detekce rozmazání obraz
	- ➔ **Video Cast Detection:** detekce zakrytí objektivu
- 2. Nastavte alarmové akce podle potřeby (viz Detekce pohybu).
- 3. Klikněte na **Save** pro uložení změn.
- 4. Klikněte na záložku **Sensitivity** a pomocí posuvníku nastavte citlivost detekce.

## **Instalační podmínky**

1. Automatické zaostření by mělo být vypnuté pro minimalizaci rizika falešných poplachů.

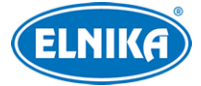

2. Nepoužívejte tuto funkci v prostředí s výraznými změnami osvětlení.

## **5.4.2 Překročení linie**

Tato funkce spustí alarm, pokud cíl překročí přednastavenou linii. Klikněte na **Config -> Event (Optical) -> Line Crossing**.

- 1. Zaškrtněte **Enable** a zvolte typ momentky a typ cíle.
	- ➔ **Save Original Picture to SD Card:** na SD bude uložena celá momentka
	- ➔ **Save Target Picture to SD Card:** na SD kartu bude uložen výřez cíle
	- ➔ Pro ukládání momentek do PC je nutné zapnout chytré lokální úložiště (**Config -> System -> Local Config**, zde nastavte parametr **Local Smart Snapshot Storage** na **Open**)
	- ➔ **Human:** alarm se spustí, pokud linii překročí člověk
	- → Motor Vehicle: alarm se spustí, pokud linii překročí dvoustopý dopravní prostředek (automobil, autobus, atd)
	- ➔ **Non-motor Vehicle:** alarm se spustí, pokud linii překročí jednostopý dopravní prostředek (motocykl, jízdní kolo, atd)
	- → Lze zvolit více typů cíle najednou; pokud není zvolen žádný typ cíle, detekce nebude fungovat
- 2. Zadejte dobu prodlevy (**Alarm Holding Time**).
- 3. Nastavte alarmové akce podle potřeby (viz Detekce požáru).
- 4. Klikněte na **Save** pro uložení nastavení.
- 5. Klikněte na záložku **Area**. Zvolte číslo linie (1~4) a zvolte povolený směr průchodu. Poté klikněte na **Draw Area** a tažením myši vytvořte linii. Klikněte na **Clear** pro smazání linie. Klikněte na **Stop Draw** pro dokončení. Nakonec klikněte na **Save** pro uložení nastavení.
	- **→ A <-> B:** alarm se spustí při průchodu oběma směry.
	- ➔ **A -> B:** alarm se spustí při průchodu z A do B
	- **→ A** < **B**: alarm se spustí při průchodu z B do A
- 6. Klikněte na záložku **Schedule** pro nastavení časového plánu detekce (viz kapitola 5.1.4).

## **Instalační podmínky**

- 1. Automatické zaostření by mělo být vypnuté pro minimalizaci rizika falešných poplachů.
- 2. Tato funkce by neměla být používána v prostředí s velkým počtem stromů nebo výraznými změnami osvětlení (například reflektory projíždějících automobilů). Scéna by neměla být příliš tmavá.
- 3. Instalační výška kamery by měla být minimálně 2.8 m.
- 4. Kamery by měla být instalována pod úhlem 45°.
- 5. Sledovaný objekt by měl být větší než 1% celkové plochy obrazu a zároveň menší než 12.5% celkové plochy obrazu.
- 6. Zaregistrování cíle trvá 2 sekundy. Po tuto dobu se cíl musí nacházet v oblasti detekce.
- 7. Adekvátní světelné podmínky a žádné překážky jsou velmi důležité pro správné fungování detekce.

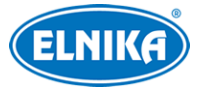

## **5.4.3 Narušení oblasti**

Tato funkce spustí alarm, pokud cíl vnikne do střežené oblasti. Tato funkce slouží zejména ke střežené důležitých míst, nebezpečných míst nebo míst s omezeným přístupem (například vojenských administrativních zón, útesů, serveroven, atd). Klikněte na **Config -> Event (Optical) - > Intrusion**.

- 1. Zaškrtněte **Enable** a zvolte typ momentky a typ cíle.
	- ➔ **Save Original Picture to SD Card:** na SD bude uložena celá momentka
	- ➔ **Save Target Picture to SD Card:** na SD kartu bude uložen výřez cíle
	- ➔ Pro ukládání momentek do PC je nutné zapnout chytré lokální úložiště (**Config -> System -> Local Config**, zde nastavte parametr **Local Smart Snapshot Storage** na **Open**)
	- ➔ **Human:** alarm se spustí, pokud linii překročí člověk
	- **→ Motor Vehicle:** alarm se spustí, pokud linii překročí dvoustopý dopravní prostředek (automobil, autobus, atd)
	- ➔ **Non-motor Vehicle:** alarm se spustí, pokud linii překročí jednostopý dopravní prostředek (motocykl, jízdní kolo, atd)
	- → Lze zvolit více typů cíle najednou; pokud není zvolen žádný typ cíle, detekce nebude fungovat
- 2. Zadejte dobu prodlevy (**Alarm Holding Time**).
- 3. Nastavte alarmové akce podle potřeby (viz Detekce požáru).
- 4. Klikněte na **Save** pro uložení nastavení.
- 5. Klikněte na záložku **Area**. Zvolte číslo oblasti (1~4). Poté klikněte na **Draw Area** a klikáním vytvořte uzavřenou oblast. Klikněte na **Clear** pro smazání oblasti. Klikněte na **Stop Draw** pro dokončení. Klikněte na **Save** pro uložení nastavení.
- 6. Klikněte na záložku **Schedule** pro nastavení časového plánu detekce (viz kapitola 5.1.4).

## **Instalační podmínky**

- 1. Automatické zaostření by mělo být vypnuté pro minimalizaci rizika falešných poplachů.
- 2. Tato funkce by neměla být používána v prostředí s velkým počtem stromů nebo výraznými změnami osvětlení (například reflektory projíždějících automobilů). Scéna by neměla být příliš tmavá.
- 3. Instalační výška kamery by měla být minimálně 2.8 m.
- 4. Kamery by měla být instalována pod úhlem 45°.
- 5. Sledovaný objekt by měl být větší než 1% celkové plochy obrazu a zároveň menší než 12.5% celkové plochy obrazu.
- 6. Zaregistrování cíle trvá 2 sekundy. Po tuto dobu se cíl musí nacházet v oblasti detekce.
- 7. Adekvátní světelné podmínky a žádné překážky jsou velmi důležité pro správné fungování detekce.

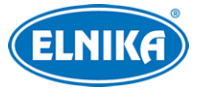

## **5.4.4 Vstup do oblasti**

Tato funkce spustí alarm, pokud cíl vstoupí do střežené oblasti. Klikněte na **Config -> Event (Optical) -> Region Entrance**. Nastavení je stejné jako u Narušení oblasti (viz výše).

## **5.4.5 Opuštění oblasti**

Tato funkce spustí alarm, pokud cíl opustí střeženou oblast. Klikněte na **Config -> Event (Optical) -> Region Exiting**. Nastavení je stejné jako u Narušení oblasti (viz výše).

## **5.4.6 Počítání cílů**

Tato funkce počítá cíle, které překročí přednastavenou linii.

- 1. Klikněte na **Config -> Event (Optical) -> Target Counting**.
- 2. Zaškrtněte **Enable** a zvolte typ momentky a typ cíle.
	- ➔ **Save Original Picture to SD Card:** na SD bude uložena celá momentka
	- ➔ **Save Target Picture to SD Card:** na SD kartu bude uložen výřez cíle
	- ➔ Pro ukládání momentek do PC je nutné zapnout chytré lokální úložiště (**Config -> System -> Local Config**, zde nastavte parametr **Local Smart Snapshot Storage** na **Open**)
	- ➔ **Human:** alarm se spustí, pokud linii překročí člověk
	- **→ Motor Vehicle:** alarm se spustí, pokud linii překročí dvoustopý dopravní prostředek (automobil, autobus, atd)
	- ➔ **Non-motor Vehicle:** alarm se spustí, pokud linii překročí jednostopý dopravní prostředek (motocykl, jízdní kolo, atd)
	- ➔ Lze zvolit více typů cíle najednou; pokud není zvolen žádný typ cíle, detekce nebude fungovat
	- **→ Staving Threshold:** pokud počet cílů v oblasti překročí nastavenou hodnotu, spustí se alarm
	- ➔ **Counting Reset:** vynulování počítadel; lze nastavit denní nulování (**Daily**), týdenní nulování (**Weekly**), nebo měsíční nulování (**Monthly**); počítadla je také možné vynulovat ručně kliknutím na **Reset**
- 3. Nastavte alarmové akce podle potřeby (viz Detekce požáru).
- 4. Klikněte na **Save** pro uložení nastavení.
- 5. Klikněte na záložku **Area**. Zvolte směr vstupu. Poté klikněte na **Draw Area** a tažením myši vytvořte linii. Klikněte na **Clear** pro smazání linie. Klikněte na **Stop Draw** pro dokončení. Nakonec klikněte na **Save** pro uložení nastavení. Pro zobrazení statistických informací v živém videu zaškrtněte **Statistics**.
- 6. Klikněte na záložku **Schedule** pro nastavení časového plánu detekce (viz kapitola 5.1.4).
- 7. Pro zobrazení statistických informací klikněte na **Chart**. Zvolte typ zprávy (**Report Type**; lze zvolit Daily Report - denní zpráva, Weekly Report - týdenní zpráva, Monthly Report měsíční zpráva, Annual Report - roční zpráva). Poté zvolte typ počítání (**Count Type**; lze zvolit Entrance - příchod, nebo Leave - odchod). Zadejte čas a klikněte na **Count**. Klikněte na **Table**, nebo **Chart** pro změnu zobrazení výsledků vyhledávání.

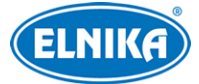

## **5.4.7 Detekce tváře**

Tato tváře spustí alarm, pokud je detekována tvář.

- 1. Klikněte na **Config -> Event (Optical) -> Face Detection**.
- 2. Zaškrtněte **Enable** a zvolte typ momentky.
	- ➔ **Save Original Picture to SD Card:** na SD bude uložena celá momentka
	- **→ Save Target Picture to SD Card:** na SD kartu bude uložen výřez tváře
	- ➔ Pro ukládání momentek do PC je nutné zapnout chytré lokální úložiště (**Config -> System -> Local Config**, zde nastavte parametr **Local Smart Snapshot Storage** na **Open**)
	- **→ Trigger Alarm Condition:** podmínka spuštění alarmu; All alarm se spustí, pokud je detekována tvář; Mask Off - alarm se spustí, pokud je detekována tvář bez masky
- 3. Nastavte dobu prodlevy (**Alarm Holding Time**) a alarmové akce (viz Detekce požáru).
- 4. Klikněte na záložku **Area**. Klikněte na **Draw Area**. Tažením hranic obdélníku můžete změnit jeho velikost. Přetažením obdélníku můžete změnit jeho pozici. Klikněte na **Clear** pro smazání oblasti. Klikněte na **Stop Draw** pro dokončení. Nakonec nastavte minimální a maximální velikost tváře (výchozí nastavení je 5~50% celkové plochy obrazu).
- 5. Klikněte na záložku **Advanced**. Nastavte interval mezi momentkami (**Snapshot Interval**) a celkový počet momentek v sérii (**Snapshot Number**; pokud je doba trvání alarmu kratší než doba potřebná k pořízení celé série, výsledný počet momentek bude menší než zadaná hodnota).
- 6. Klikněte na záložku **Schedule** pro nastavení časového plánu detekce.

## **Instalační podmínky**

- 1. Tato funkce vyžaduje adekvátní a stálé osvětlení.
- 2. Instalační výška kamery by měla být 2~3.5 m (v závislosti na ohniskové vzdálenosti) a vzdálenosti sledovaného objektu.
- 3. Kamera by měla být instalována pod úhlem 15° (viz obrázek níže).
- 4. Vzdálenost sledovaného objektu závisí na ohniskové vzdálenosti objektivu.
- 5. Tvář by neměla být natočena o více než 30°° do strany nebo o více než 20° nahoru/dolů.
- 6. Tato funkce by neměla být používána na přelidněných místech (letištích, nádražích, náměstích, obchodních centrech, atd), místech s protisvětlem, křižovatkách, atd.

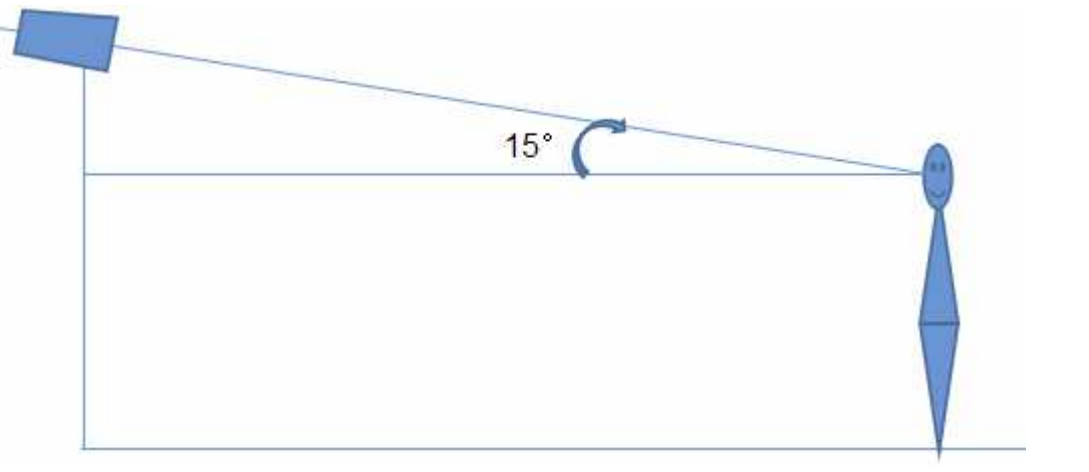

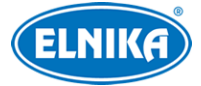

## **5.5 Události (termální)**

## **5.5.1 Překročení linie**

Tato funkce spustí alarm, pokud cíl překročí přednastavenou linii. Klikněte na **Config -> Event (Thermal) -> Line Crossing**.

- 1. Zaškrtněte **Enable** a zvolte typ momentky a typ cíle.
	- ➔ **Save Original Picture to SD Card:** na SD bude uložena celá momentka
	- ➔ **Save Target Picture to SD Card:** na SD kartu bude uložen výřez cíle
	- ➔ Pro ukládání momentek do PC je nutné zapnout chytré lokální úložiště (**Config -> System -> Local Config**, zde nastavte parametr **Local Smart Snapshot Storage** na **Open**)
	- ➔ **Human:** alarm se spustí, pokud linii překročí člověk
	- **→ Motor Vehicle:** alarm se spustí, pokud linii překročí dvoustopý dopravní prostředek (automobil, autobus, atd)
	- → Lze zvolit více typů cíle najednou; pokud není zvolen žádný typ cíle, detekce nebude fungovat
- 2. Zadejte dobu prodlevy (**Alarm Holding Time**).
- 3. Nastavte alarmové akce podle potřeby (viz Detekce požáru).
- 4. Klikněte na **Save** pro uložení nastavení.
- 5. Klikněte na záložku **Area**. Zvolte číslo linie (1~4) a zvolte povolený směr průchodu. Poté klikněte na **Draw Area** a tažením myši vytvořte linii. Klikněte na **Clear** pro smazání linie. Klikněte na **Stop Draw** pro dokončení. Nakonec klikněte na **Save** pro uložení nastavení.
	- **→ A <-> B:** alarm se spustí při průchodu oběma směry.
	- ➔ **A -> B:** alarm se spustí při průchodu z A do B
	- **→ A** < **B:** alarm se spustí při průchodu z B do A
	- ➔ Klikněte na záložku **Schedule** pro nastavení časového plánu detekce (viz kapitola 5.1.4).
- 6. Klikněte na záložku **Schedule** pro nastavení časového plánu detekce.

## **5.5.2 Narušení oblasti**

Tato funkce spustí alarm, pokud cíl vnikne do střežené oblasti. Klikněte na **Config -> Event (Thermal) -> Intrusion**.

- 1. Zaškrtněte **Enable** a zvolte typ momentky a typ cíle.
	- ➔ **Save Original Picture to SD Card:** na SD bude uložena celá momentka
	- ➔ **Save Target Picture to SD Card:** na SD kartu bude uložen výřez cíle
	- ➔ Pro ukládání momentek do PC je nutné zapnout chytré lokální úložiště (**Config -> System -> Local Config**, zde nastavte parametr **Local Smart Snapshot Storage** na **Open**)
	- ➔ **Human:** alarm se spustí, pokud linii překročí člověk
	- **→ Motor Vehicle:** alarm se spustí, pokud linii překročí dvoustopý dopravní prostředek (automobil, autobus, atd)

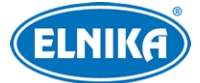

- → Lze zvolit více typů cíle najednou; pokud není zvolen žádný typ cíle, detekce nebude fungovat
- 2. Zadejte dobu prodlevy (**Alarm Holding Time**).
- 3. Nastavte alarmové akce podle potřeby (viz Detekce požáru).
- 4. Klikněte na **Save** pro uložení nastavení.
- 5. Klikněte na záložku **Area**. Zvolte číslo oblasti (1~4). Poté klikněte na **Draw Area** a klikáním vytvořte uzavřenou oblast. Klikněte na **Clear** pro smazání oblasti. Klikněte na **Stop Draw** pro dokončení. Klikněte na **Save** pro uložení nastavení.
- 6. Klikněte na záložku **Schedule** pro nastavení časového plánu detekce (viz kapitola 5.1.4).

## **5.6 Síťové nastavení**

## **5.6.1 TCP/IP**

Klikněte na **Config -> Network -> TCP/IP**. Pokud chcete použít dynamickou IP adresu, zaškrtněte **Obtain an IP address automatically**. Pokud chcete použít statickou IP adresu, zaškrtněte **Use the following IP address**a ručně zadejte IP adresu (**IP Address**), masku podsítě (**Subnet Mask**), bránu (**Gateway**) a adresy DNS serverů. Kliknutím na **Test** můžete otestovat správnost nastavení.

#### **PPPoE**

Klikněte na záložku **PPPoE Config**. Zaškrtněte **Enable**, zadejte uživatelské jméno od poskytovatele do pole **User Name**, heslo od poskytovatele do pole **Password** a klikněte na **Save**.

#### **Upozornění na změnu IP adresy**

Klikněte na záložku **IP Change Notification Config**. Pokud zaškrtnete **Trigger Email**, nová IP adresa bude zaslána na přednastavený email. Pokud zaškrtnete **Trigger FTP**, nová IP adresa bude zaslána na přednastavený FTP server.

## **5.6.2 Porty**

Klikněte na **Config -> Network -> Port**.

- **HTTP Port:** webový port; výchozí adresa: **80**
- **HTTPS Port:** HTTPS port; výchozí adresa: **443**
- **Data Port:** datový port; výchozí adresa: **9008**
- **RTSP Port:** streamovací port; výchozí adresa: **554**
- **Persistent Connection Port:** platformový port; výchozí adresa: **8080**
- **WebSocket Port:** komunikační port pro Free Live View; výchozí adresa: **7681**

## **5.6.3 Nastavení serveru**

Tato funkce slouží zejména pro připojení k NVMS. Klikněte na **Config -> Network -> Server Config**.

1. Zaškrtněte **Enable**.

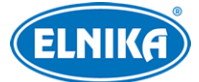

- 2. Poznamenejte si IP adresu a port přenosového serveru NVMS (Media Transfer Server). Poté v NVMS zapněte funkci Auto-report při přidávání nového zařízení a zadejte požadované parametry kamery do NVMS. Systém poté vygeneruje unikátní ID.
- 3. Do menu kamery zadejte IP adresu a port přenosového serveru spolu s vygenerovaným ID.

## **5.6.4 Onvif**

Kameru lze vyhledat a připojit k platformě třetí strany pomocí protokolu ONVIF/RTSP. Pokud při při aktivaci zařízení zaškrtnete **Activate Onvif User**, bude možné tuto funkci využít. Pro pozdější přidání uživatele klikněte na **Config -> Network -> Onvif**. Zde zadejte uživatelské jméno (**User Name**), heslo (**Password**), potvrzení hesla (**Confirm Password**), zvolte uživatelskou skupinu (**User Type**) a klikněte na **OK**.

**Poznámka:** Pokud přidáváte zařízení k platformě třetí strany, je nutné použít uživatele, který má tuto funkci zapnutou.

## **5.6.5 DDNS**

- 1. Klikněte na **Config -> Network -> DDNS**.
- 2. Zaregistrujte si doménu. Níže uvádíme www.dvrdyndns.com jako příklad. Spusťte Internet Explorer a zadejte do něj www.dvrdyndns.com. Poté klikněte na **Registration**. Zadejte uživatelské jméno (**User Name**), heslo (**Password**), potvrzení hesla (**Confirm Password**), křestní jméno (**First Name**), příjmení (**Last Name**), bezpečnostní otázku (**Security Question**), odpověď (**Answer**) a klikněte na **Submit**. Poté zadejte jméno domény a klikněte na **Request Domain**. Zaregistrovaná doména se objeví v seznamu na hlavní stránce.
- 3. Do menu kamery zadejte uživatelské jméno DDNS účtu (**User Name**), heslo k DDNS účtu (**Password**) a doménu (**Domain**).
- 4. Klikněte na **Save** pro uložení nastavení.

## **5.6.6 SNMP**

Tato funkce umožňuje vzdáleně zjistit informace o kameře a spravovat ji. Aby ji bylo možné využít, je nutné do PC stáhnout a nainstalovat SNMP software.

- 1. Klikněte na **Config -> Network -> SNMP**.
- 2. Zaškrtněte buď **SNMPv1**, **SNMPv2**, nebo **SNMPv3** (podle verze softwaru).
- 3. Zadejte potřebné parametry. Údaje uvedené zde se musí shodovat s těmi uvedenými v SNMP softwaru.

## $\bigwedge$

Čím vyšší je číslo verze, tím lepší je zabezpečení.

## **5.6.7 802.1X**

802.1X je protokol řízení přístupu. Pokud je kamera připojena k síti chráněné tímto protokolem, je nutná autorizace. Kamera by měla být připojena ke switchi, který podporuje protokol 802.1X. Tento switch poté bude fungovat jako autorizační zařízení. Pokud kamera projde autorizací, je možné se k

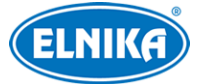

ní připojit přes lokální síť. Klikněte na **Config -> Network -> 802.1X**. Zaškrtněte **Enable**, do pole **User Name** zadejte uživatelské jméno použité v autorizačním serveru a do pole **Password** zadejte heslo použité v autorizačním serveru.

## $\bigwedge$

Parametry **Protocol Type** a **EAPOL Version** neměňte.

## **5.6.8 RTSP**

Klikněte na **Config -> Network -> RTSP**. Zaškrtněte **Enable** a zadejte port (výchozí port je **554**). U položky **Address** naleznete adresy jednotlivých streamů. Pro přehrání streamu stačí zadat jeho adresu do webového prohlížeče nebo multimediálního přehrávače. **Profile1** indikuje hlavní stream, **Profile2** indikuje vedlejší stream, **Profile3** indikuje třetí stream, **Profile4** indikuje termální stream. Výše uvedené streamy jsou unicastové. Pro multicastový stream přidejte na konec adresy **? transportmode=mcast**. Pokud zadáte adresu hlavního nebo vedlejšího streamu do VLC PLayeru, video a audio se začne přehrávat automaticky. Pokud zaškrtnete **Enable anonymous login** pro připojení ke streamu není nutné uživatelské jméno a heslo. Pokud zaškrtnete **Automatic start** přidejte multicastovou adresu do VLC Playeru pro přehrání streamu.

#### **Poznámky:**

- 1. Kamera podporuje současné streamování přes webový prohlížeč a VLC Player.
- 2. Nelze použít adresu IPv6.
- 3. Nepoužívejte stejnou multicastovou adresu v lokální síti vícekrát.
- 4. Pokud je VLC Player přepnutý do TCP režimu, nelze přehrát multicastový stream.
- 5. Pokud je kódování videa nastaveno na MJPEG, při některých rozlišeních může dojít k deformaci obrazu.

## **5.6.9 UPNP**

Klikněte na **Config -> Network -> UPNP**. Zaškrtněte **Enable**, zadejte UPNP jméno a klikněte na **Save**.

## **5.6.10 Email**

Klikněte na **Config -> Network -> Email**.

- **Sender Email Address:** emailová adresa odesílatele
- **User Name:** uživatelské jméno emailového účtu odesílatele
- **Password:** heslo k emailovému účtu odesílatele
- **Server Address:** adresa SMTP serveru
- **SMTP Port:** SMTP port (po kliknutí na **Default** se adresa portu nastaví na **25**)
- **Send Interval(S):** interval mezi emaily; pokud je například interval nastaven na 60 sekund a ke druhému alarmu dojde 30 sekund po prvním, bude zaslán pouze jeden email. Pokud by ke druhému alarmu došlo 70 sekund po prvním, byly by zaslány dva emaily. Pokud dojde ke dvěma alarmům současně, budou zaslány dva emaily
- **Recipent Address:** emailová adresa příjemce

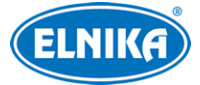

- **Add:** přidat
- **Delete:** smazat

## **5.6.11 FTP**

- 1. Klikněte na **Config -> Network -> FTP**.
- 2. Klikněte na **Add**, zadejte parametry FTP serveru a klikněte na **Save**.
	- ➔ **Server Name:** jméno serveru
	- ➔ **Server Address:** adresa FTP serveru
	- ➔ **Upload Path:** cesta k ukládaným souborům
	- ➔ **Port:** FTP port
	- ➔ **User Name:** uživatelské jméno pro připojení k FTP serveru
	- **→ Password:** heslo pro připojení k FTP serveru
- 3. Při nastavování alarmových akcí zaškrtněte **Trigger FTP**.

## **Cesta k souborům (Upload Path)**

Cesta má následující formát: /**MAC adresa/typ události/datum/čas** Příklad (detekce tváře): /00-18-ae-a8-da-2a/VFD/2021-01-09/14/

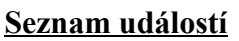

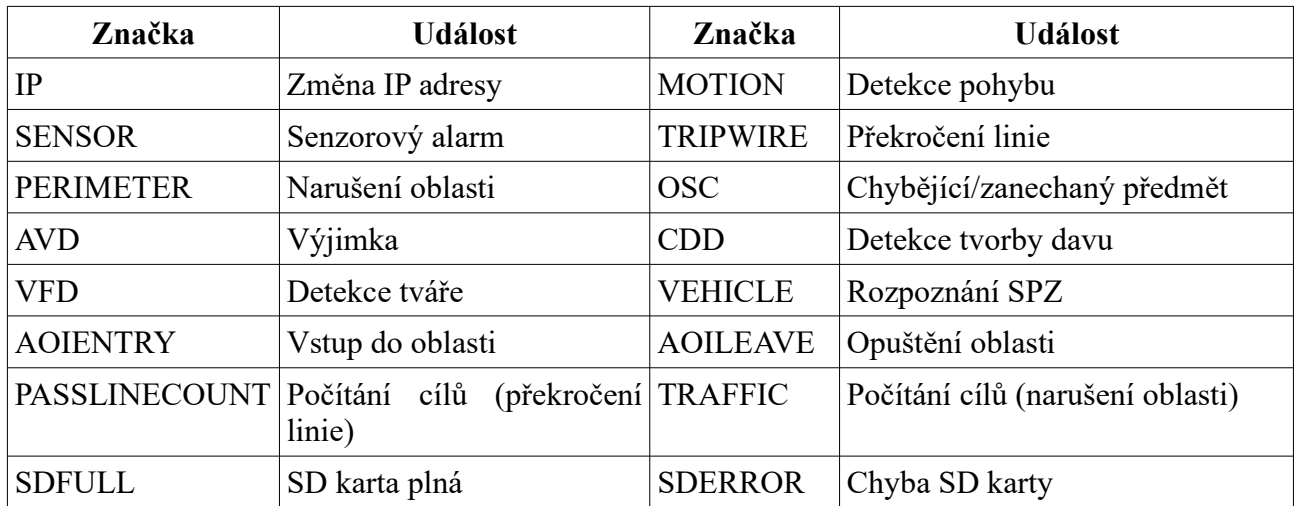

## **Jméno jpg souboru**

**Typ události\_Rok (4 číslice)-Měsíc (2 číslice)-Den (2 číslice)-Hodiny (2 číslice)-Minuty (2 číslice)-Sekundy (2 číslice)-Milisekundy (3 číslice)\_index (3 číslice).jpg**.

- 1. Pro typ události viz tabulka výše.
- 2. Chybějící čísla budou nahrazena nulami.

Příklad: MOTION\_2021-03-16-16-20-07-529\_032.jpg

## **Jméno txt souboru**

device name (jméno zařízení): xxx mac: MAC adresa Typ události time (čas) Příklad: device name: IPC mac: 00-18-ae-a8-da-2a MOTION time: 2021-03-16 12:20:07

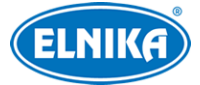

**Poznámka:** Soubory .txt a .jpg vytvořené stejnou událostí budou mít stejný index.

## **5.6.12 HTTPS**

Klikněte na **Config -> Network -> HTTPS**. Zde zaškrtněte **Enable**. V systému je již nainstalován certifikát, klikněte na **Save** pro jeho uložení. Pokud nechcete použít výchozí certifikát, klikněte na **Delete**. Poté máte na výběr ze 3 možností.

- **Have signed certificate, install directly:** instalace podepsaného certifikátu; klikněte na **Browse**, zvolte certifikát a klikněte na **Install**
- **Create a private certificate:** vytvoření soukromého certifikátu; klikněte na **Create**, poté zadejte stát (**Country**; pouze 2 znaky), IP adresu/doménu (**Domain**), datum skončení platnosti (**Validity Date**), heslo (**Password**), provincii/stát (**Province/State**), oblast (**Region**), atd. Nakonec klikněte na **OK**.
- **Create a certificate request:** vytvoření žádosti o certifikát; klikněte na **Create** pro vytvoření žádosti, poté na **Download** pro stažení hotové žádosti; hotovou žádost poté zašlete autorizované společnosti k podpisu; po obdržení podepsaného certifikátu tento nainstalujte (viz první možnost)

## **5.6.13 QoS**

Funkce QoS (Quality of Service - kvalita služeb) poskytuje různou kvalitu služeb různým aplikacím podle nastavení priority pro vyřešení prodlev nebo zahlcení sítě. Lze nastavit prioritu pro video/audio streamy, alarmové signály a správu (Manager). Prioritu lze nastavit v rozmezí 0~63 (čím vyšší číslo, tím vyšší priorita).

## **5.7 Zabezpečení**

## **5.7.1 Nastavení uživatele**

Klikněte na **Config -> Security -> User**.

## **Přidání uživatele**

- 1. Klikněte na **Add**.
- 2. Zadejte uživatelské jméno do pole **User Name**.
- 3. Zadejte heslo do polí **Password** a **Confirm Password**. Při zadávání hesla je nutné mít na paměti požadovanou sílu hesla (**Config -> Security -> Security Management -> Password Security**).
- 4. Zvolte uživatelskou skupinu (**User Type**) a oprávnění (**Permission**).
- 5. Klikněte na **OK** pro dokončení.

## **Úprava uživatele**

- 1. Označte uživatele kliknutím.
- 2. Klikněte na **Modify**. Uživatel **admin** může změnit své heslo a měnit oprávnění ostatních uživatelů. Ostatní uživatelé mohou změnit své heslo.

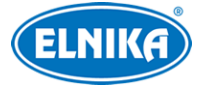

#### **Smazání uživatele**

- 1. Označte uživatele kliknutím.
- 2. Klikněte na **Delete**.

**Poznámka:** Uživatel **admin** nemůže být smazán.

## **5.7.2 Připojení uživatelé**

Klikněte na **Config -> Security -> Online User**. Zde se zobrazí seznam uživatelů, kteří jsou právě připojeni k zařízení. Administrátor může odpojit ostatní uživatele (včetně ostatních administrátorů) kliknutím na **Kick Out**.

## **5.7.3 Seznam povolených a zakázaných adres**

Klikněte na **Config -> Security -> Online User**. Zaškrtněte **Enable address filtering**. Pokud zaškrtnete **Block the following address**, k zařízení se bude moci připojit kdokoliv, kromě adres na seznamu. Pokud zaškrtnete **Allow the following address**, k zařízení se budou moci připojit pouze adresy na seznamu. Poté zaškrtněte **IPv4**, nebo **IPv6**, zadejte adresu a klikněte na **Add**. Pro smazání adresy ji označte a klikněte na **Delete**.

## **5.7.4 Správa zabezpečení**

Klikněte na **Config -> Security -> Security Management**.

- **Enable "locking once illegal login" function:** pokud je tato funkce zapnutá a jsou 5x po sobě zadány nesprávné přihlašovací údaje, přihlašovací rozhraní se zablokuje; k zařízení se bude možné připojit po 30 minutách nebo po restartu
- **Trigger Email:** na přednastavený email bude zasláno upozornění na přihlášení, odhlášení a zablokování přihlašovacího rozhraní
- **Logout Time:** automatické odhlášení; po uplynutí této doby bude uživatel automaticky odhlášen

#### **Bezpečnost hesla**

Klikněte na záložku **Password Security**. Zde nastavte požadovanou sílu hesla (**Password Level**) a dobu platnosti hesla (**Expiration Time**).

- **Weak:** slabé heslo; lze použít jakoukoliv kombinaci malých a velkých písmen, číslic a speciálních znaků
- **Medium:** středně silné heslo; heslo musí mít 8~16 znaků a musí obsahovat znak alespoň ze 2 kategorií: číslice, malá písmena, velká písmena, speciální znaky
- **Strong:** silné heslo; heslo musí mít 8~16 znaků a musí obsahovat číslici, malé písmeno, velké písmeno a speciální znak

#### **HTTP autorizace**

Klikněte na záložku **Authentication**. Zde zvolte buď **Basic**, nebo **Token**.

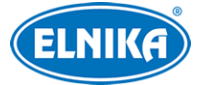

# **5.8 Údržba**

## **5.8.1 Export a import nastavení**

Klikněte na **Config -> Maintenance -> Backup & Restore**.

#### **Import nastavení**

Klikněte na **Browse**, zvolte konfigurační soubor a klikněte na **Import Setting**. **Poznámka:** Pro dokončení procesu je nutné zadat heslo.

#### **Export nastavení**

Klikněte na **Browse**, zvolte umístění konfiguračního souboru a klikněte na **Export Settings**. **Poznámka:** Pro dokončení procesu je nutné zadat heslo.

#### **Tovární nastavení**

Klikněte na **Load Default**. Pokud zaškrtnete **Network Config**, síťové parametry zůstanou zachovány. Pokud zaškrtnete **Security Configuration**, nastavení zabezpečení zůstane zachováno. Pokud zaškrtnete **Image Configuration**, nastavení obrazu zůstane zachováno.

## **5.8.2 Restart**

Klikněte na **Config -> Maintenance -> Reboot**. Klikněte na **Reboot** pro restartování zařízení.

#### **Automatický restart**

Zaškrtněte **Time Settings**, zadejte datum a čas a klikněte na **Save**.

## **5.8.3 Aktualizace firmwaru**

#### Klikněte na **Config -> Maintenance -> Upgrade**.

- 1. Klikněte na **Browse** a zvolte aktualizační soubor.
- 2. Klikněte na **Upgrade**.
- 3. Zadejte heslo pro dokončení procesu. Během aktualizace se zařízení restartuje.

## $\bigwedge$

**Nezavírejte webový prohlížeč a neodpojujte zařízení od sítě, dokud není aktualizace dokončena!**

## **5.8.4 Operační log**

- 1. Klikněte na **Config -> Maintenance -> Operation Log**.
- 2. Zadejte hlavní typ (**Main Type**), podtyp (**Sub Type**) a časový úsek.
- 3. Klikněte na **Search**.
- 4. Klikněte na **Export** pro exportování logu.

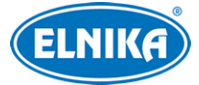

# **6 Vyhledávání**

## **6.1 Vyhledávání momentek**

#### **Lokální momentky**

- 1. Klikněte na **Search -> Picture -> Local**.
- 2. Pomocí kalendáře zvolte den a zadejte časový úsek.
- 3. Klikněte na ikonu lupy.
- 4. Momentku zobrazíte dvojklikem.

Klikněte na ikonu protichůdných šipek pro návrat do předchozího rozhraní.

## $\bigwedge$

**Poznámka:** Aby bylo možné tuto funkci použít, je nutné mít v prohlížeči nainstalován ovládací prvek Free Live View.

#### **Momentky na SD kartě**

- 1. Klikněte na **Search -> Picture -> SD Card**.
- 2. Pomocí kalendáře zvolte den a zadejte časový úsek.
- 3. Zaškrtněte události podle potřeby.
- 4. Klikněte na ikonu lupy.
- 5. Momentku zobrazíte dvojklikem.

Klikněte na ikonu protichůdných šipek pro návrat do předchozího rozhraní.

#### **Nástrojová lišta**

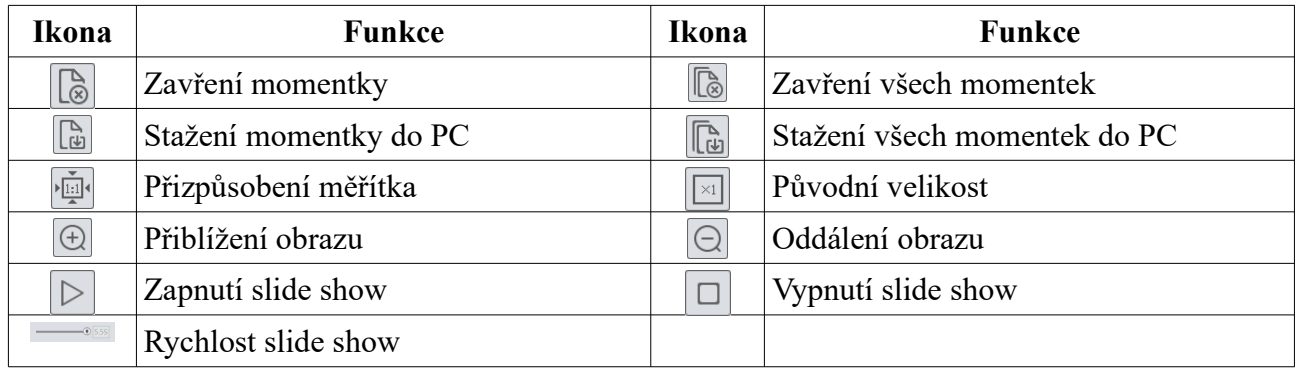

## **6.2 Vyhledávání záznamů**

## **6.2.1 Lokální záznamy**

- 1. Klikněte na **Search -> Record -> Local**.
- 2. Pomocí kalendáře zvolte den a zadejte časový úsek.
- 3. Klikněte na ikonu lupy.
- 4. Záznam přehrajete dvojklikem.

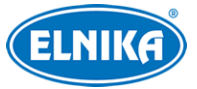

## $\bigwedge$

**Poznámka:** Aby bylo možné tuto funkci použít, je nutné mít v prohlížeči nainstalován ovládací prvek Free Live View.

#### **Nástrojová lišta**

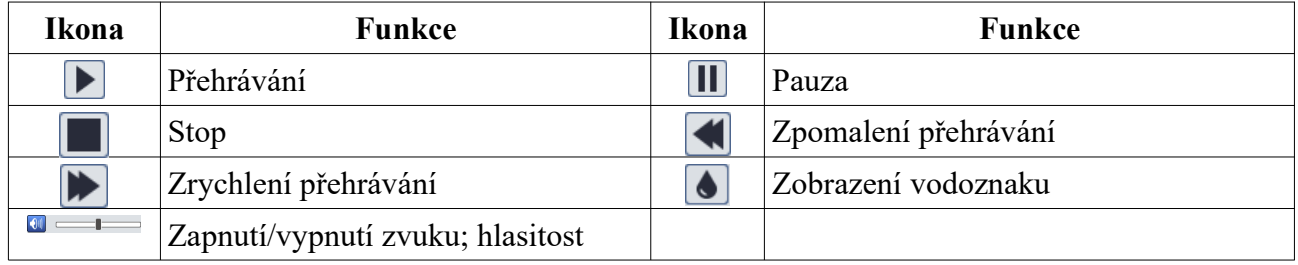

## **6.2.2 Záznamy na SD kartě**

- 1. Klikněte na **Search -> Record -> SD Card**.
- 2. Pomocí kalendáře zvolte den a zadejte časový úsek.
- 3. Klikněte na ikonu lupy.
- 4. Zaškrtněte události podle potřeby.
- 5. Zvolte druh streamu (Mix Stream video i audio; Video Stream pouze video)
- 6. Záznam přehrajete dvojklikem.

# $\bigwedge$

**Poznámka:** Zrychlení a zpomalení přehrávání lze použít pouze v případě, že je v prohlížeči nainstalován ovládací prvek Free Live View.

Měřítko časové osy lze změnit kliknutím na 24H/12H/2H/1H.

#### **Zálohování záznamů**

- 1. Vyhledejte záznam pomocí jedné z výše zmíněných metod.
- 2. Klikněte na časovou osu pro určení počátečního času.
- 3. Klikněte na ikonu nůžek pro zahájení střihu (tato ikona zmodrá).
- 4. Klikněte na časovou osu pro určení koncového času. Poté klikněte na modrou ikonu nůžek.
- 5. Klikněte na šipku dolů pro stažení zálohy do PC.
- **Set Up:** nastavení složky pro ukládání souborů
- **Open:** přehrání záznamů
- **Clear List:** vyčištění seznamu zálohovacích úkonů
- **Close:** zavření rozhraní

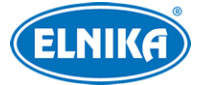

# **Příloha 1: Řešení komplikací**

#### **Zapomenuté heslo**

- A) Heslo uživatele **admin** lze resetovat pomocí bezpečnostní otázky. Klikněte na **Forget Password**, poté zadejte odpověď na zobrazenou otázku. Po zodpovězení všech nastavených otázek se heslo nastaví na **123456**.
- B) Uživatel **admin** může resetovat hesla ostatních uživatelů.

#### **K zařízení se nelze připojit přes Internet Explorer**

- A) Hardwarový problém. Zkontrolujte síťové kabely a konektory.
- B) IP adresa není platná nebo došlo ke kolizi IP adres. Změňte IP adresu zařízení.
- C) Adresa webového portu byla změněna. Kontaktujte správce sítě.
- D) Ignorujte výše uvedené příčiny. Uveďte zařízení do továrního nastavení pomocí programu IP-Tool.

#### **IP-Tool nemůže zařízení najít**

A) IP-tool může být blokován antivirovým programem. Vypněte antivirový program a zkuste to znovu.

#### **Nelze stáhnout ovládací prvek ActiveX**

- A) ActiveX je blokován webovým prohlížečem.
	- 1) Klikněte na **Nástroje -> Možnosti Internetu**.
	- 2) Klikněte na **Zabezpečení -> Vlastní úroveň**.
	- 3) Zaškrtněte **Povolit** u všech voleb týkajících se ovládacího prvku ActiveX.
	- 4) Klikněte na **OK**.
- B) ActiveX je antivirovým programem nebo jiným ovládacím prvkem. Odinstalujte ostatní ovládací prvky a/nebo vypněte antivirový program.

#### **Není slyšet zvuk**

- A) Mikrofon není správně připojen. Odpojte mikrofon a znovu ho připojte.
- B) Zvuk je vypnutý v menu. Zapněte zvuk.

#### **Jak změnit IP adresu pomocí programu IP-Tool?**

A) Spusťte program IP-Tool. Výchozí IP adresa kamery je **192.168.226.201**. Klikněte na tuto adresu, na pravém panelu se zobrazí detailní informace. Změňte IP adresu (přitom se ujistěte, že se nová adresa a adresa PC nacházejí ve stejné podsíti), zadejte administrátorské heslo a klikněte na **Modify**.

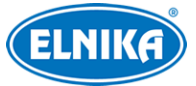

# **Příloha 2: Emisivita běžných materiálů**

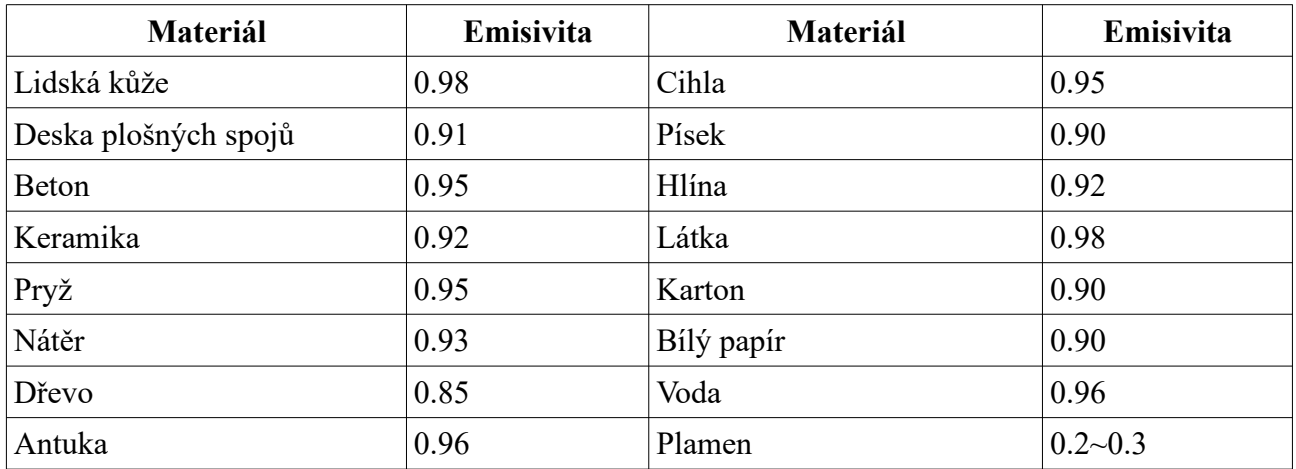

Emisivita materiálu je také ovlivněna jeho povrchem.

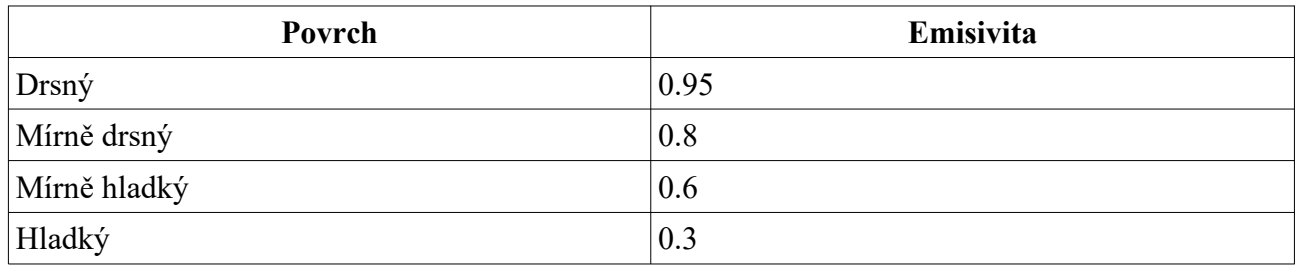